## To Make Online Payments Through Charms

- 1) Navigate to <u>www.charmsoffice.com</u>
- 2) Hover the mouse pointer over the ENTER/LOGON button in the upper right corner and select 'Parents/Students/Members'

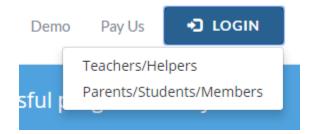

3) Enter TroyColtBands as the School Code:

| Please enter your school code |  |  |  |  |  |
|-------------------------------|--|--|--|--|--|
| TroyColtBands                 |  |  |  |  |  |
| ENTER CHARMS                  |  |  |  |  |  |

- 4) Enter the password.
  - The default password for every account was set to the student's ID. However, the password will no longer be the student ID if the parent or student changed the password.
  - If you don't remember the password, please send an email to <u>CharmsAdmin@troycoltbands.org</u> to have the password reset.

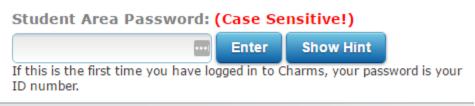

- 5) You may be prompted to create a new password.
- 6) Click on the Red Dollar Icon in the upper Left

## To Make Online Payments Through Charms

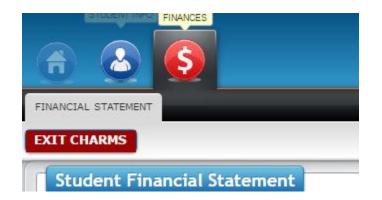

7) Click on "PayPal" switch under the column 'Paid By' and click on the button "Pay Fixed Payment"

There are no scheduled trips for this student

| Student Fixed Payment Detail Pay Fixed Payments |                                                                                      |                                |         |          |  |  |
|-------------------------------------------------|--------------------------------------------------------------------------------------|--------------------------------|---------|----------|--|--|
| Paid Date                                       | Item                                                                                 | Amt.                           | Paid By | Dep. Num |  |  |
| not paid                                        | Band Camp Final Payment                                                              | 300.00                         | PayPal  |          |  |  |
|                                                 | Total Fixed Payments Due<br>Total Fixed Payments Paid<br>Total Unpaid Fixed Payments | \$300.00<br>\$0.00<br>\$300.00 |         |          |  |  |

8) Click on "Start Payment"

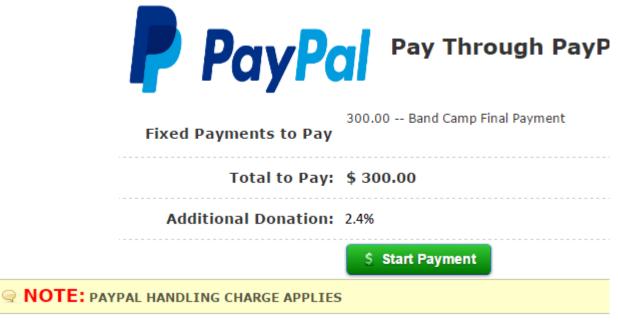

9) You will then be directed to PayPal to make the payment. Follow all instructions. Once the payment has been made you will be directed back to Charms where a receipt can be printed.